# **A920決済端末**

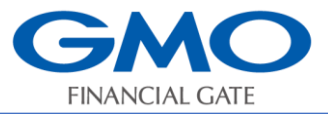

**簡易操作説明書 GCP(QR決済)**

## **注:操作を行う前にセルフセッティング手順書にて端末機の初期設定をお願いいたします。**

#### **端末へログイン情報入力**

1.【GCP】アイコンをタッチします。

2. ログインID、パスワードを確認し、入力します。

※ログインIDはTから始まる8桁のID です。GCP管理画面上では端末IDと記載しております。

※パスワードはGCP管理画面にて任意で設定いただいたものです。

★一度、入力すると当該画面はスキップします。ログインIDもしくはパスワードを変更した場合は 再度、入力が必要となります。

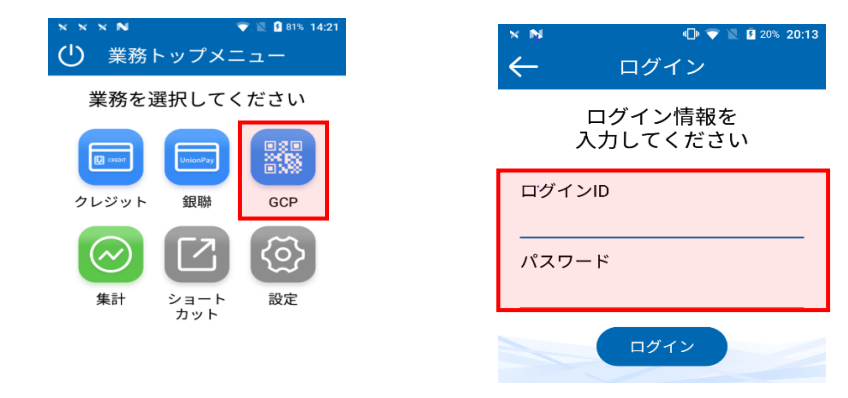

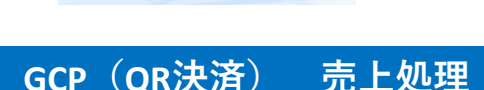

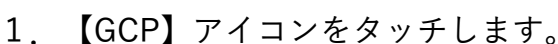

- 2.【支払】をタッチします。
- 3.金額を入力して【確定】をタッチします。
- 4.バーコード又はQRコードをスキャンします。
- 5.取引が実行されます。

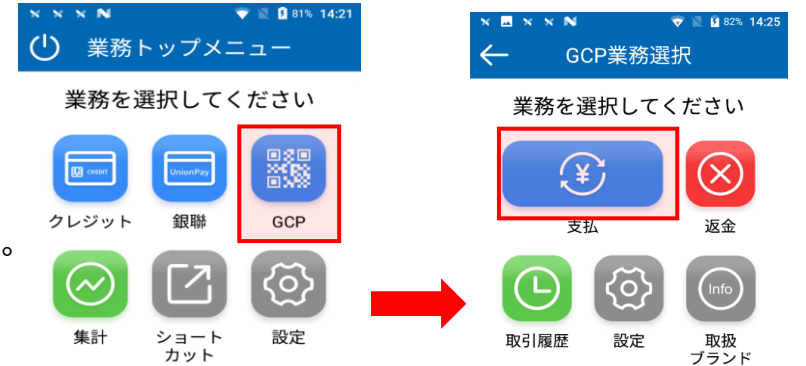

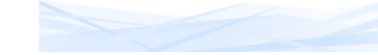

## **GCP** (QR決済) 返品処理

- 1.【GCP】アイコンをタッチします。
- 2.【返金】をタッチします。
- 3.売上表の最下部のQRコードをスキャンします。
- 4. 取引内容を確認し、【確定】をタッチします。
- 5.取引が実行されます。

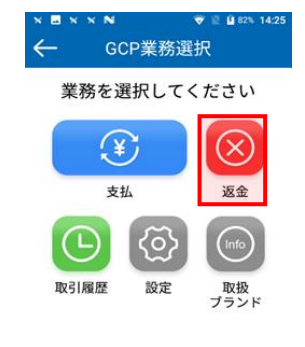

#### **売上票最下部にQRコード**

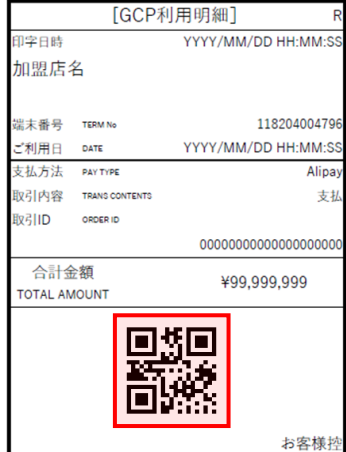

#### **集計処理**

# **決済全ての売上日計作業を行います。 営業終了後は、毎日「全日計」処理をしてください。**

- 1.【ショートカット】アイコンをタッチします。
- 2.【全日計】をタッチします。
- 3.確認画面で、【確定】をタッチします。
- 4.全日計が処理され、取引内容が印字されます。

#### **★集計処理は、1日1回業務終了後に**

**必ず行って下さい。**

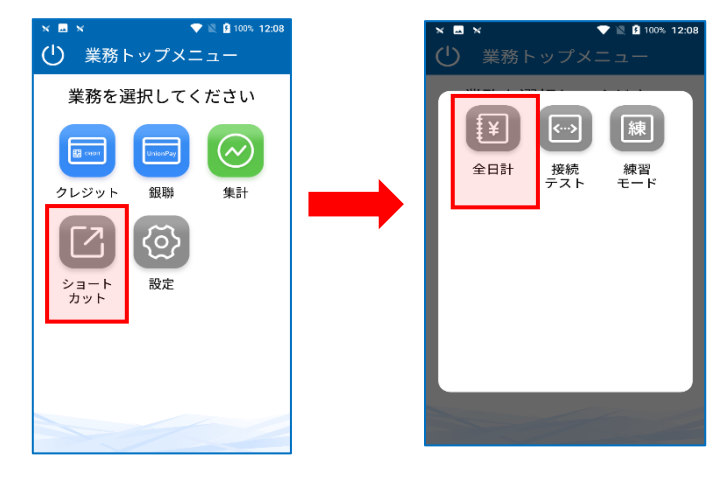

#### **QR取扱ブランド確認**

**QR決済可能ブランドの確認を行います。**

- 1.【GCP】アイコンをタッチします。
- 2.【取扱ブランド】をタッチします。
- 3. 取扱可能ブランドが表示されますので、確認してください。タッチします。

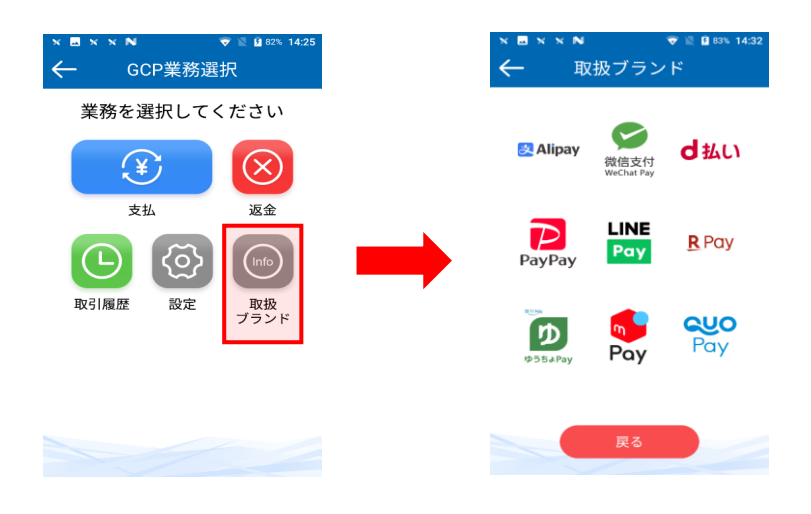

## GMOフィナンシャルゲート株式会社

☎電話番号:0120ー044ー877(受付時間:365日24時間受付 ※自動音声) \*お問い合わせの際は端末識別番号(TID)と店舗名をご提示が必要となります。

**Copyright © GMO Financial Gate, Inc. All Right Reserved.**